HOW TO... AND WHAT PRODUCTS TO REGISTER FOR TO BE IN A POSITION TO CREATE A PASSIVE INCOME FROM A ONCE-OFF AIRTIME PURCHASE

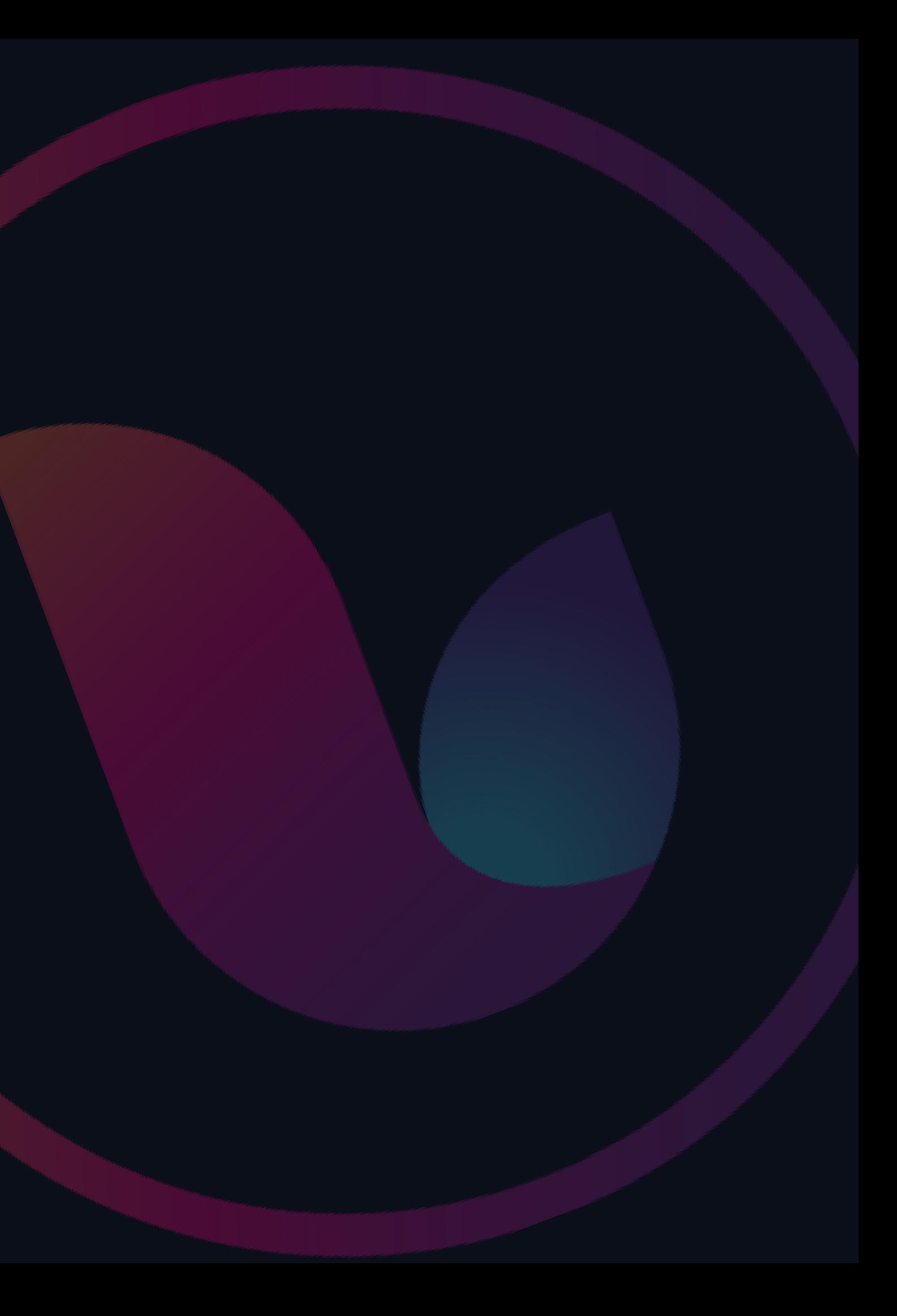

### Visit the: www.ukutel.comwebsite

**DATA-DRIVEN** AIRTIME

We talk together

cloud calling for the web-connected

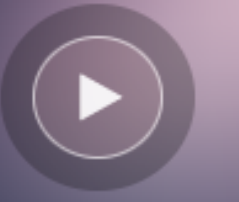

local & international calling

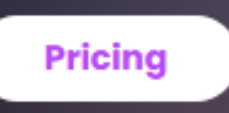

We surf together

We collaborate

IIIK

**LTE** MOBILE **DATA** 

connectivity & speed everywhere you go

**RSA clients only** 

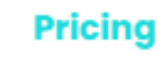

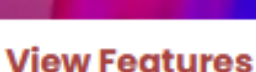

We share together

### **Tell a Friend**

become a global reseller

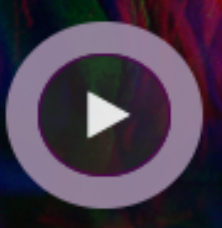

**Learn More** 

### Click on the DATA-DRIVEN AIRTIME "PRICING" button

We talk together

#### **DATA-DRIVEN** AIRTIME

cloud calling for the web-connected

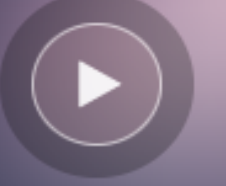

local & international calling

**Pricing** 

### View our AIRTIME PACKAGES range

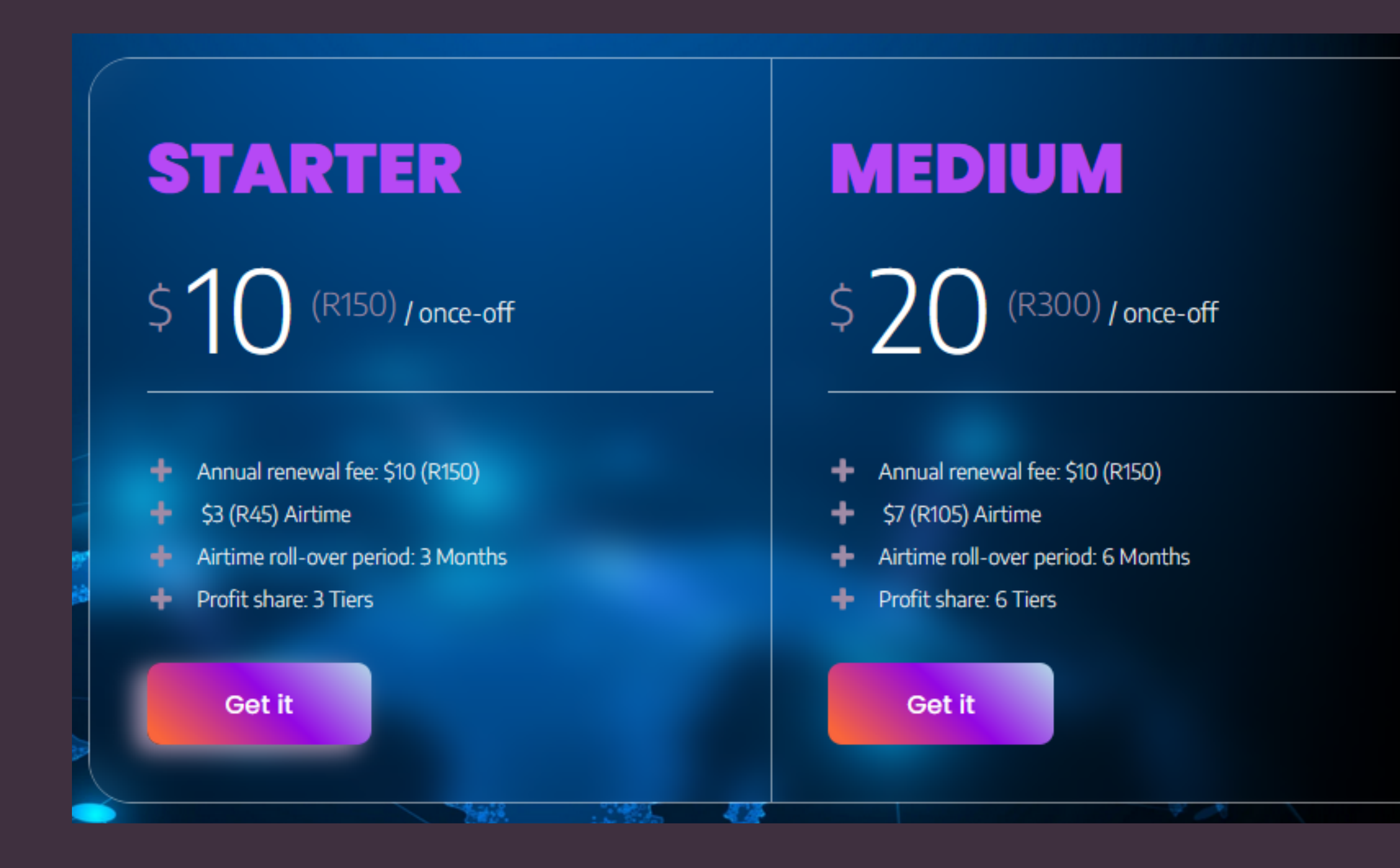

#### **PRO**  $\frac{1}{2}$ R600) / once-off

- Annual renewal fee: \$10 (R150)
- + \$20 (R300) Airtime
- + Airtime roll-over period: 12 Months
- + Profit share: 10 Tiers

#### Get it

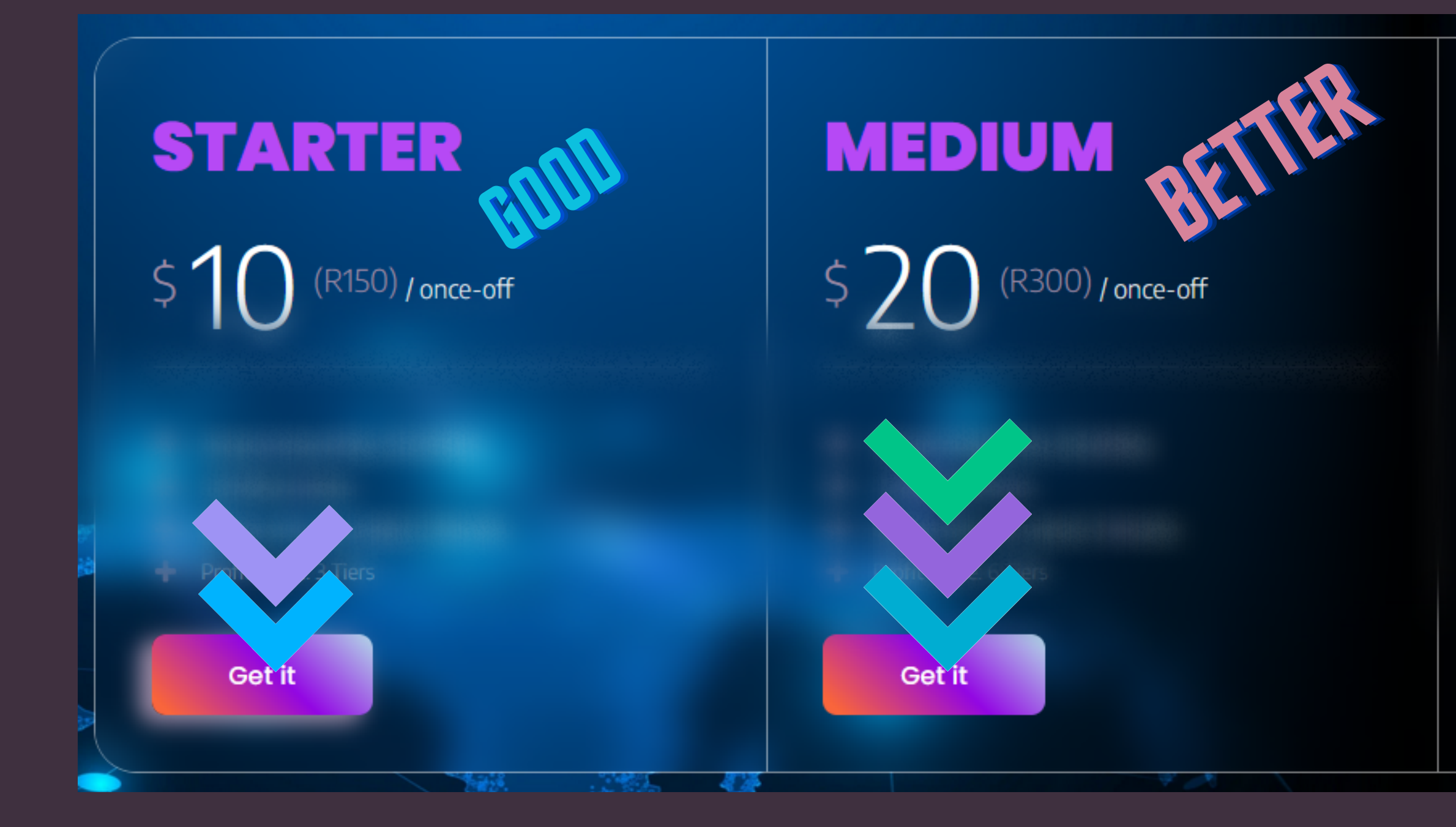

**PRO** 

### the BEST package suited for you CHOOSE

# VALUE

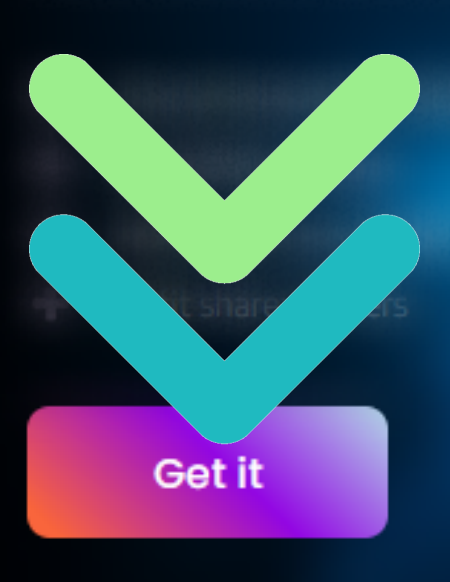

BEST 18

### **COMPLETE THE** PRE-REGISTER FORM

#### **Pre-Register**

#### **WHO INVITED YOU**

Reseller ID:

Confirm: I was invited by

PERSONAL DETAILS (YOUR DETAILS)

First Name:

Surname:

Date of Birth:

**YYYY/MM/DD** 

YYYY/MM/DD

#### **CONTACT DETAILS (YOUR DETAILS)**

Celt<sup>\*</sup>

+XXXXXXXXXXX

International format

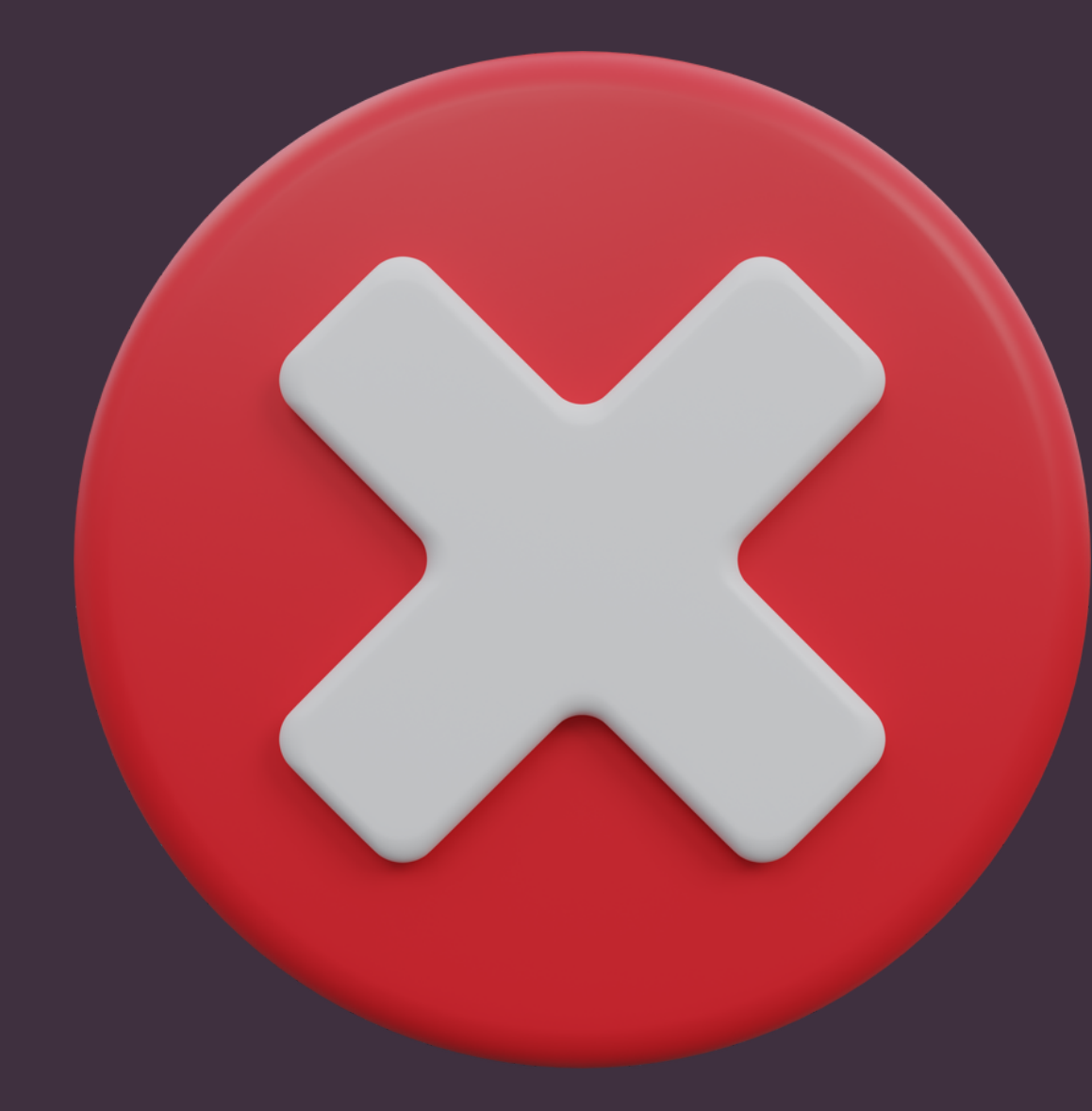

# **BEFORE** YOU CLICK ON THE PROCEED

#### **Pre-Register**

#### **WHO INVITED YOU**

Reseller ID:

Confirm: I I was invited by

#### PERSONAL DETAILS (YOUR DETAILS)

First Name:

Surname:

Date of Birth:"

**YYYY/MM/DD** 

YYYY/MM/DD

#### **CONTACT DETAILS (YOUR DETAILS)**

Celt<sup>\*</sup>

+XXXXXXXXXXX

International format

ENSURE THE NAME OF THE PERSON WHO INVITED YOU IS SHOWING HERE

#### **Pre-Register**

#### **WHO INVITED YOU**

Reseller ID:

#### Confirm: **John Doe** Confirm:

#### PERSONAL DETAILS (YOUR DETAILS)

First Name:

Surname:

Date of Birth:

YYYY/MM/DD

YYYY/MM/DD

#### CONTACT DETAILS (YOUR DETAILS)

Cell:

+XXXXXXXXXX

International format

Ask the person who invited you to send you his/her reseller link and start again (YOUR DETAILS)

### **Pre-Register WHO INVITED YOU** Reseller ID: Confirm: **John Doe** Confirm: PERSONAL DETAILS (YOUR DETAILS)

First Name:

Surname:

Date of Birth:

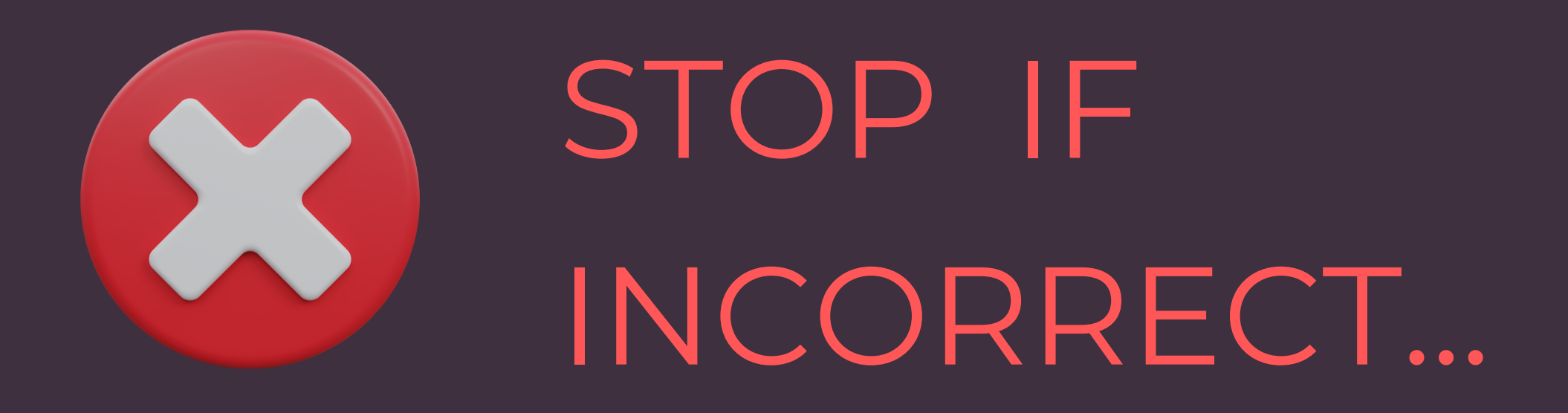

lyyyy/mm/dd

Cell:

+XXXXXXXXXXX

International format

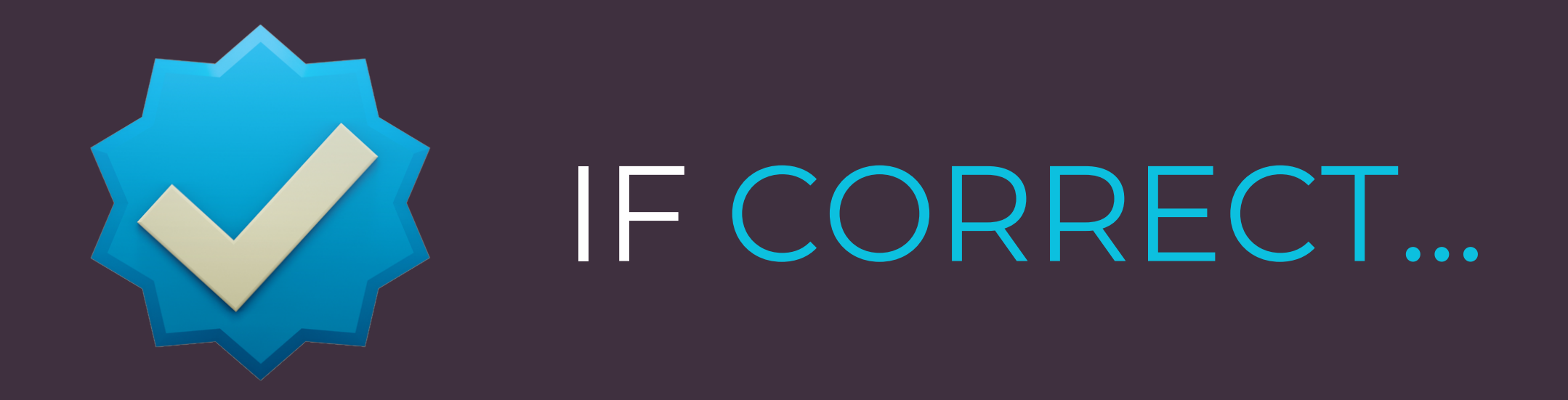

CLICK THE PROCEED BUTTON

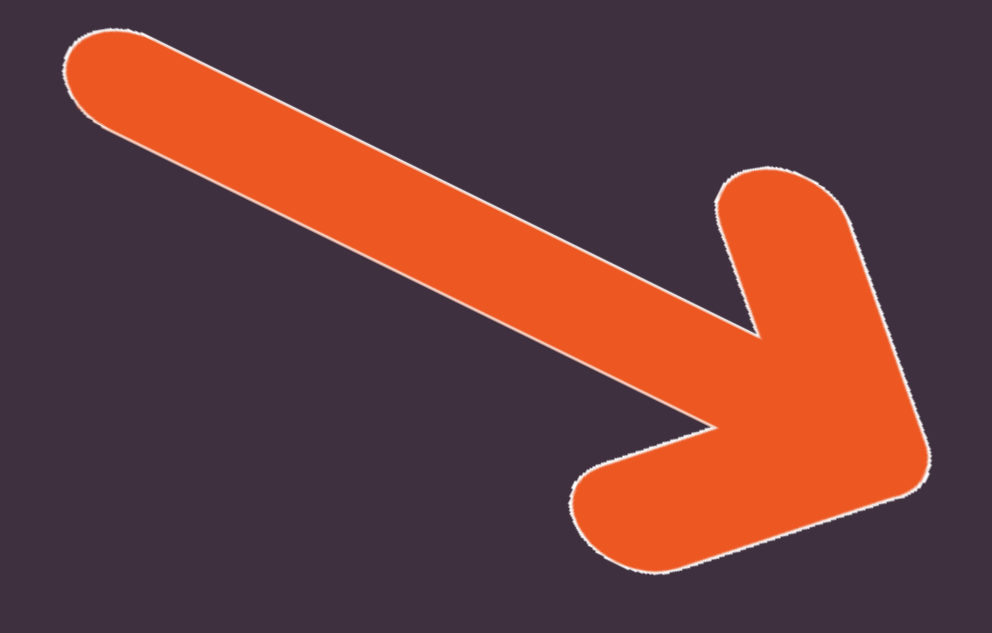

### **Pre-Register WHO INVITED YOU** Reseller ID: Confirm: **D** I was invited by **John Doe** PERSONAL DETAILS (YOUR DETAILS)

First Name:

Surname:

Date of Birth:"

YYYY/MM/DD

YYYY/MM/DD

#### CONTACT DETAILS (YOUR DETAILS)

Celt<sup>1</sup>

+XXXXXXXXXX

International format

CHECK YOUR PHONE'S MESSAGES INBOX FOLDER FOR YOUR OTP

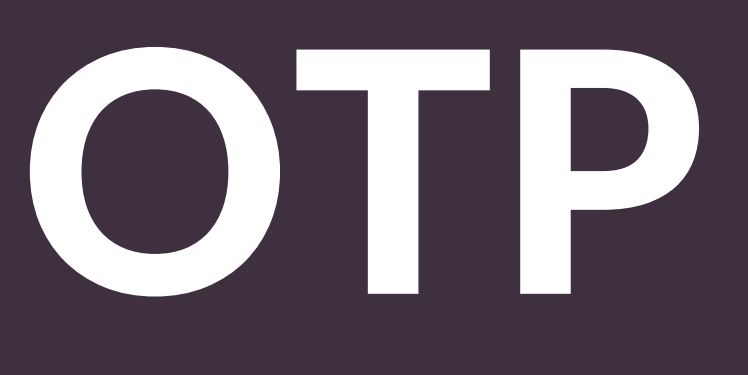

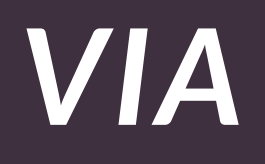

(YOUR DETAILS)

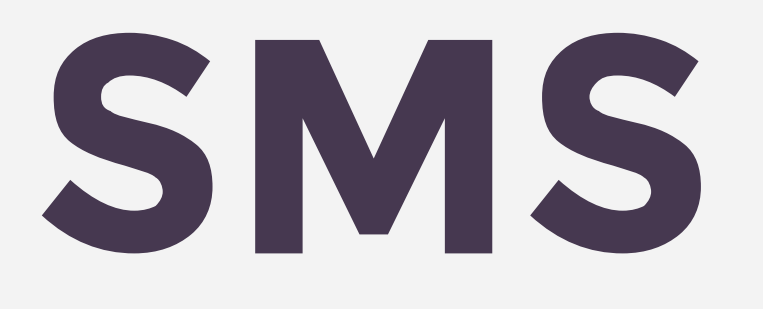

### ENTER THE 5-DIGIT (OTP) PIN & CONTINUE WITH REGISTRATION

#### **Register**

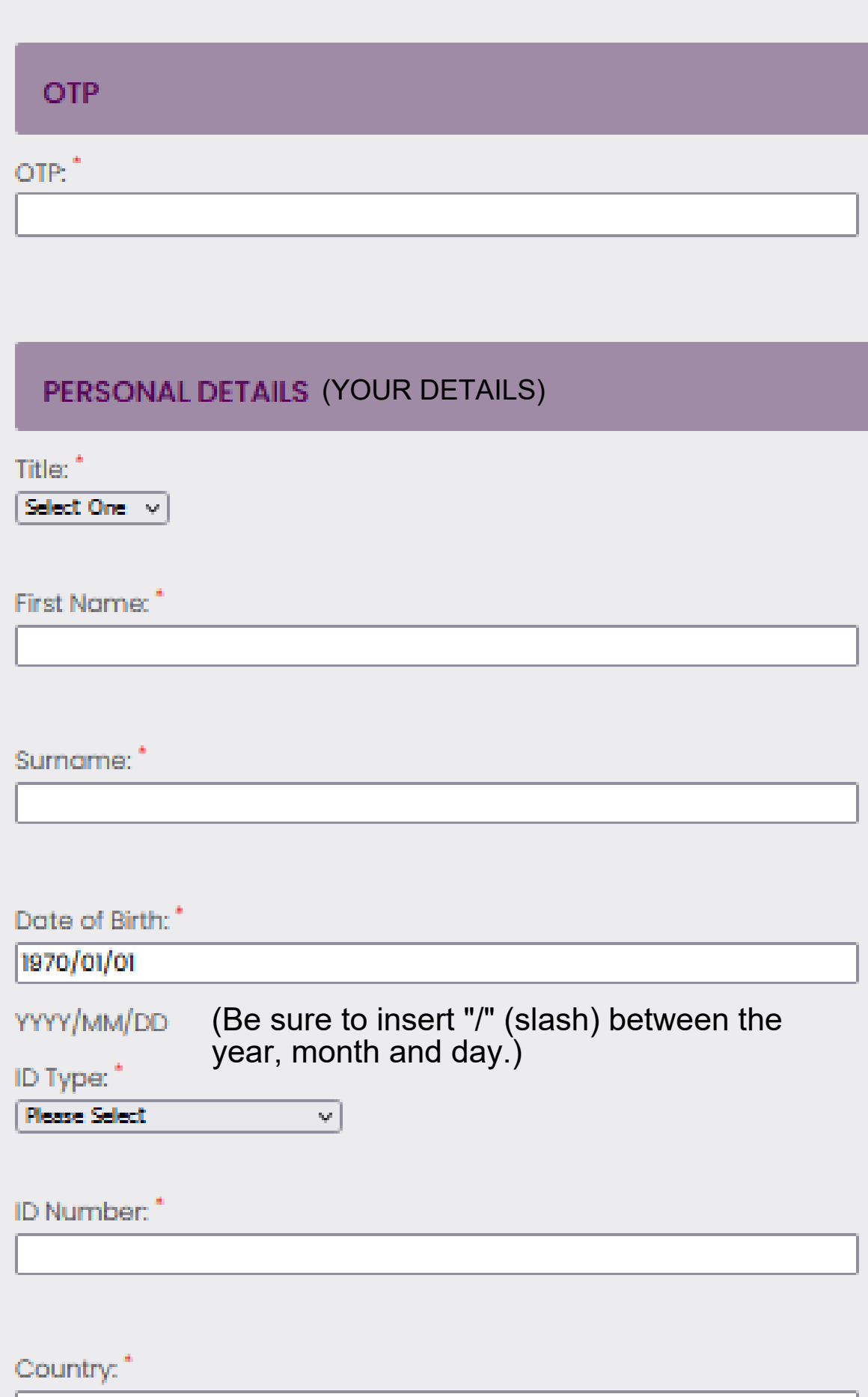

South Africa

WRITE DOWN AND KEEP YOUR PASSWORD SAFE IF YOU CANNOT MEMORIZE IT

You are going to need it to log into you client portal and UKUTEL app

Work:

XXXXXXXXXX

10 Digits

**E-MAIL (OPTIONAL) (YOUR EMAIL)** 

**F-Mail Address:** 

Confirm F-Mail:

#### **CREATE A PASSWORD**

Password:

10-30 Characters

Confirm Password:

### When done entering all required information

CLICK THE PROCEED BUTTON

Work:

XXXXXXXXXX

10 Digits

E-MAIL (OPTIONAL) (YOUR EMAIL)

**F-Mail Address:** 

Confirm F-Mail:

#### **CREATE A PASSWORD**

Password: \*

10-30 Characters

Confirm Password:

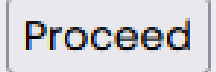

### CLICK THE DROPDOWN ARROW

TO VIEW AVAILABLE PRODUCTS...

### **Products**

#### SELECT at least 1 (one) product under the

 $\mathbf{v}$ 

**Matrix Products.** Please Select a Product

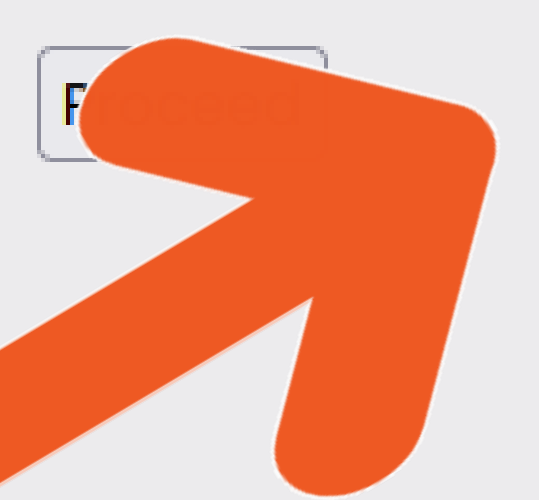

### TIME TO SELECT A PRODUCT

CHOOSE ANY OF THE THREE (3) "AIRTIME" PACKAGES

Irrespective which package you choose, you will be required to pay an line-rental fee of R150 (\$10) on an annual basis

### **Products**

#### SELECT at least 1 (one) product under the

 $\mathcal{A}$ 

**Matrix Products.** 

Please Select a Product

Please Select a Product

5.5 Gb DATA + Airtime @ R99

10 Gb DATA + Airtime @ R199

20 Gb DATA + Airtime @ R249

50 CONTACT Airtime @ N

"STARTER" Air Package @ R150

"MEDIUM" Air Package @ R300

"PRO" Air Package @ R600

**CLICK THE** PROCEED BUTTON

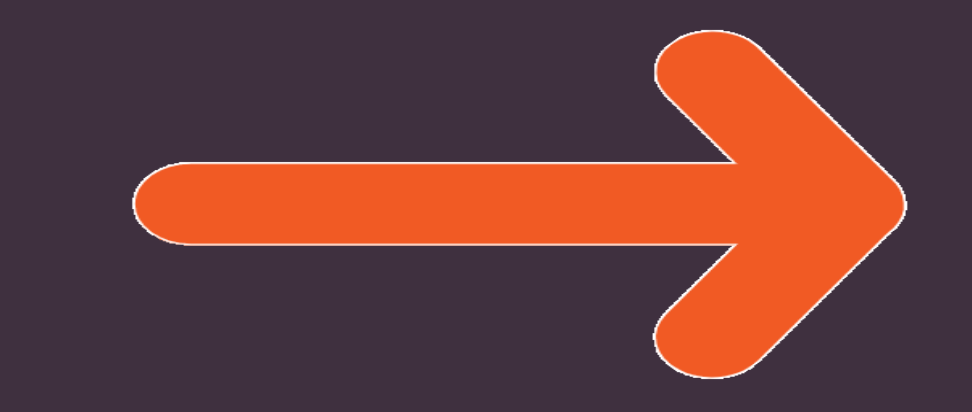

### **Products**

SELECT at least 1 (one) product under tl

 $\mathcal{N}_{\mathbf{p}}$ 

**Matrix Products.** 

"PRO" Air Package @ R600

CLICK THE BUTTON "Accept and Finalise my Application"

### **Final Check!**

Please double check and confirm your product selection

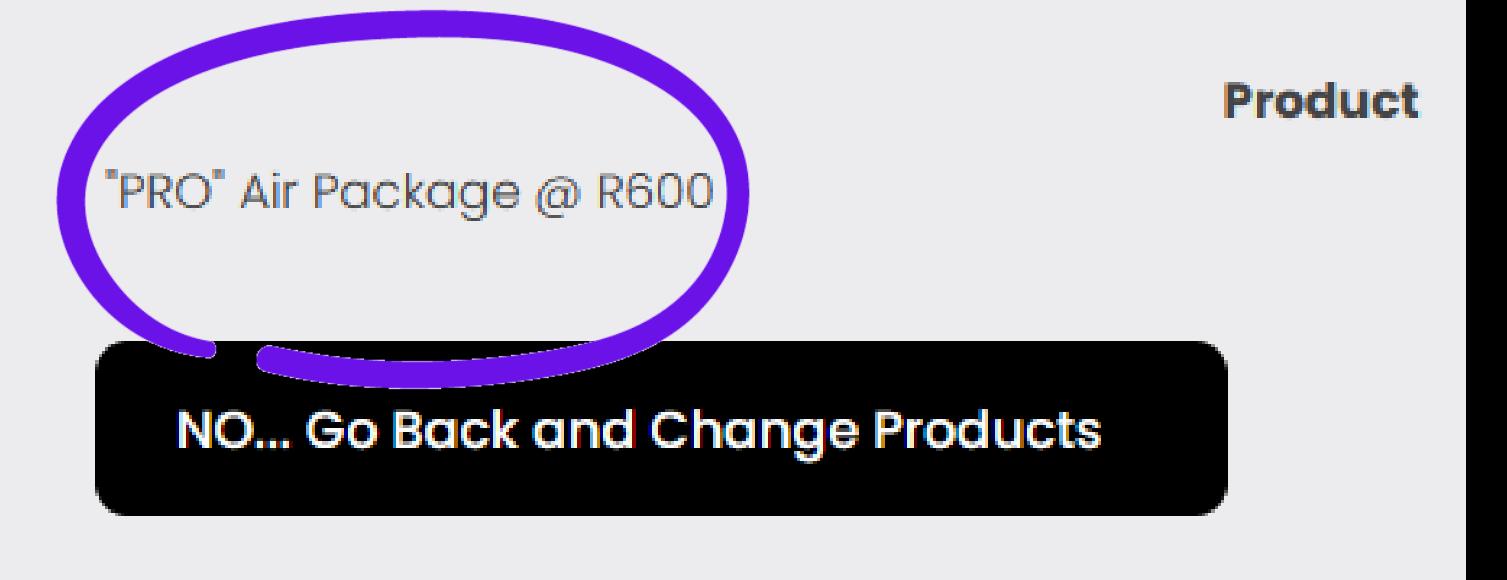

#### **Accept and Finalise my Application**

DOUBLE-CHECK & confirm the product you selected

YOUR APPLICATION IS DONE!

ALL THAT'S REQUIRED NOW IS TO PAY & GET ACTIVATED

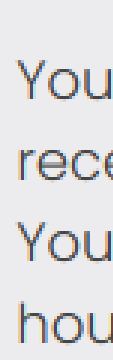

### **Thank you!**

Your application has been submitted and you will shortly receive confirmation e-mail with further instructions. Your first premium of R600.00 must be paid within 48 hours to avoid your application being cancelled.

Pay R600 via PayFast now

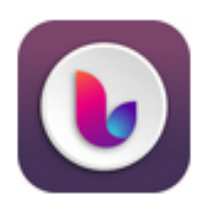

**Ukutel member XXXXXXXXX** 

### **R600.00** Payment total: Transacting as: Change test@xxxxxxxxx.co.za CHOOSE THE PAYMENT METHOD TO ACTIVATE YOUR PRODUCT

**Instant EFT** 

**MobiCred** 

SCode

Secured and powered by payfast by network

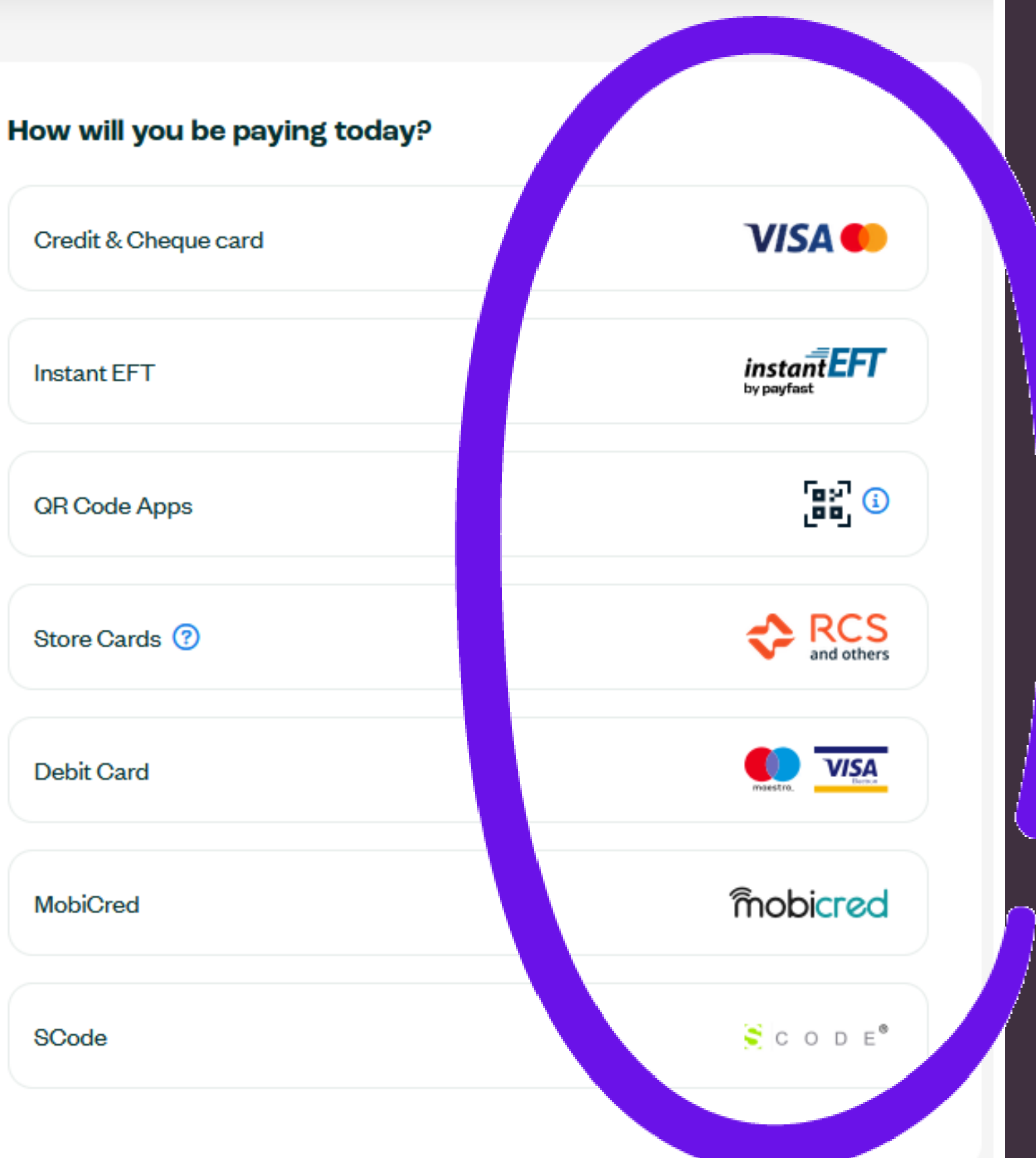

## ON-SCREEN PAYMENT SUCCESSFUL MESSAGE

WHEN PAYMENT IS COMPLETED

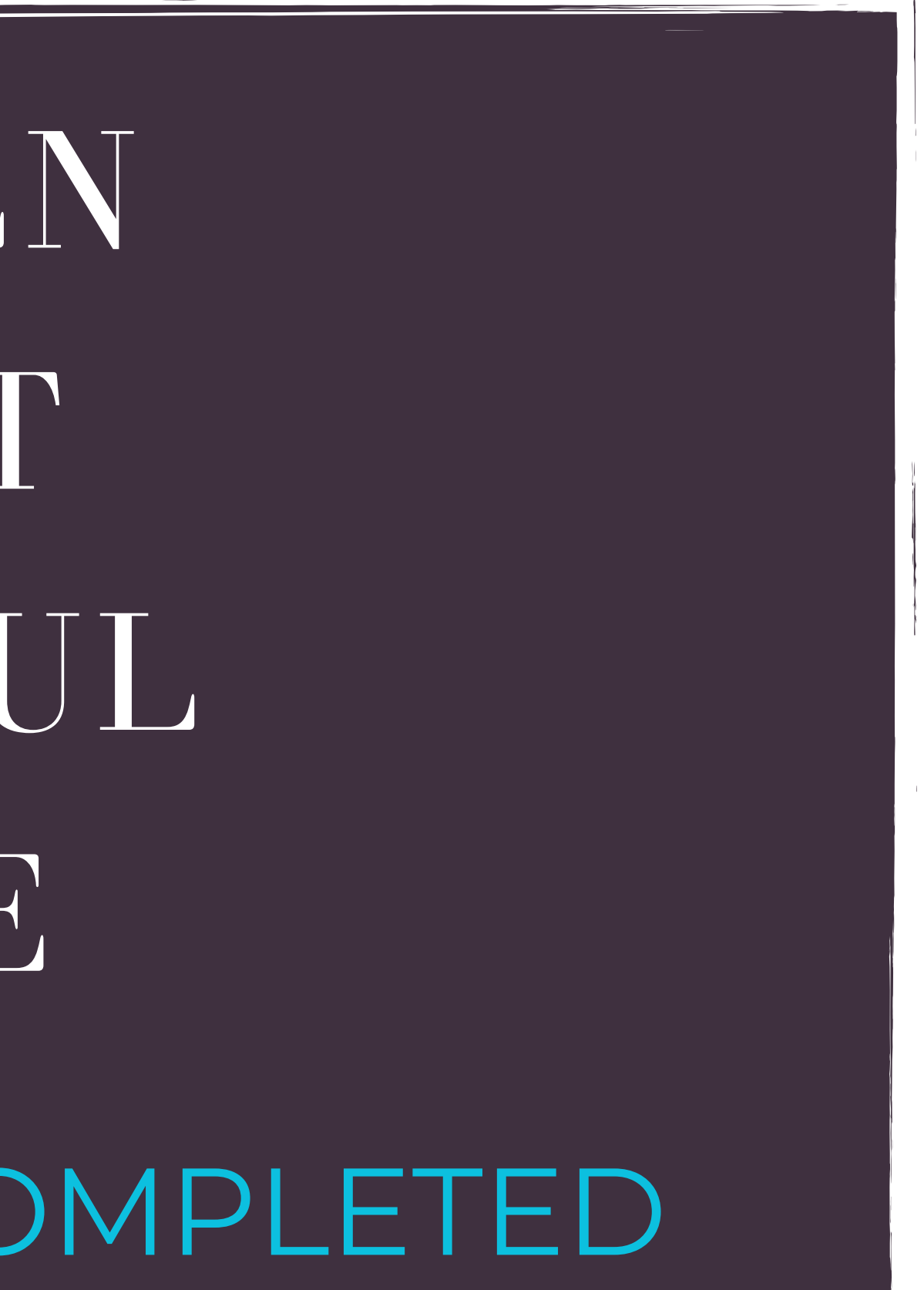

YOU WILL RECEIVE A WELCOME SMS + EMAIL CONTAINING YOUR 9-DIGIT UKUTEL CLIENT ID

Keep it handy: You are going to need it to log into your client portal & UKUTEL app

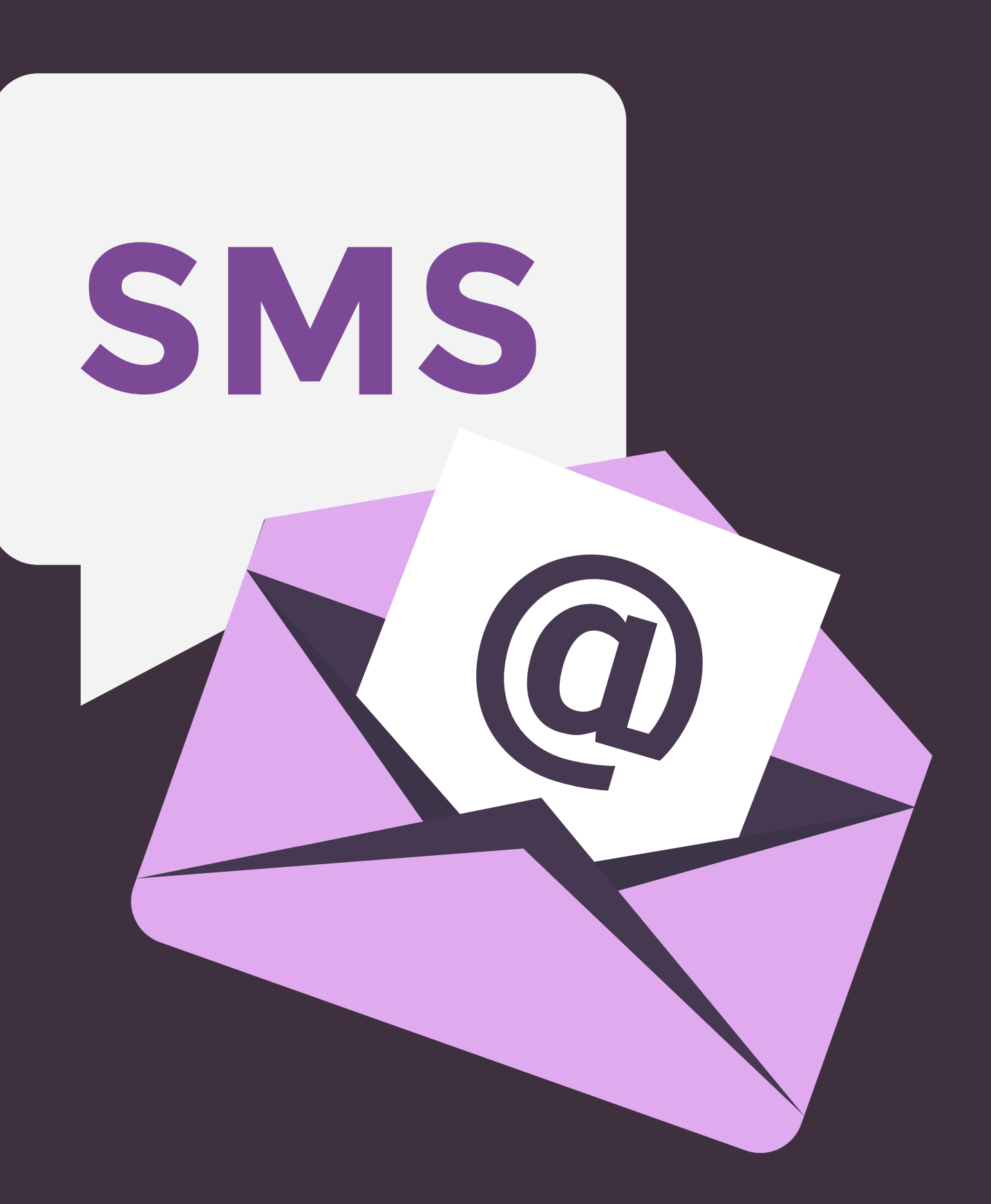

#### After activating your product...

YOU WILL BE REDIRECTED TO THIS PAGE FROM THE PAYMENT PORTAL

### **Thank You For Activating Your Product And For Partnering With Us**

Your payment was processed successfully!

Your payment will be updated once we receive confirmation from our payment partner that your payment has cleared.

Transactions normally clear within minutes, except for SCODE transactions (cash payments) which could take up to 48 hours. Once cleared, you will receive a payment notification via SMS.

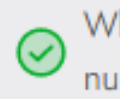

number.

vour number.

**Choose your Ukutel Telephone Number** 

When you receive your SMS, click on the button below to choose your personal cloud UKUTEL Sip telephone

The steps to download and provision the UKUTEL app appears on the same page where you have to choose

### CLICK THE

"Choose your Ukutel Telephone Number"

### BUTTON

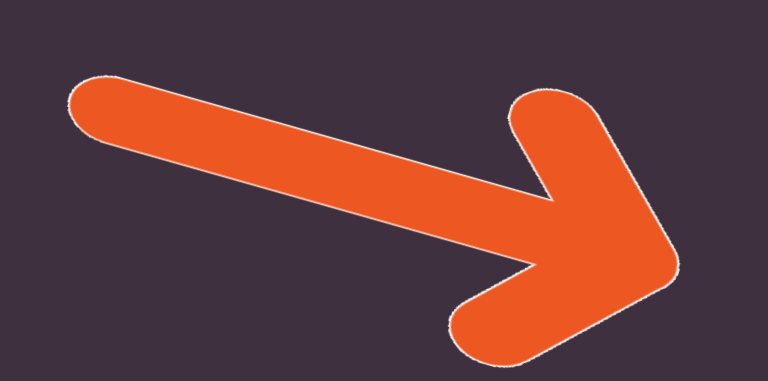

### **Thank You For Activating Your Product And For Partnering With Us**

Your payment was processed successfully!

Your payment will be updated once we receive confirmation from our payment partner that your payment has cleared.

notification via SMS.

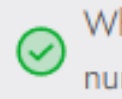

number.

vour number.

**Choose your Ukutel Telephone Number** 

Transactions normally clear within minutes, except for SCODE transactions (cash payments) which could take up to 48 hours. Once cleared, you will receive a payment

When you receive your SMS, click on the button below to choose your personal cloud UKUTEL Sip telephone

The steps to download and provision the UKUTEL app appears on the same page where you have to choose

### CAREFULLY READ INSTRUCTIONS

BEFORE you CHOOSE your personal & unique UKUTEL SIP TELEPHONE number **Choose your UKUTEL Sip Telephone number:** 

### **Steps to choose a** number:

STEP 1: Click on the geographic number range that best represents your area, or you prefer.

STEP 2: Choose a number within that geographic range.

Warning: Once you have chosen a number, you cannot edit or go back to change the number.

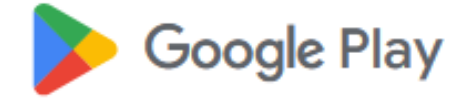

Apps

### **UKUTEL Softphone App**

**Ukutel** 

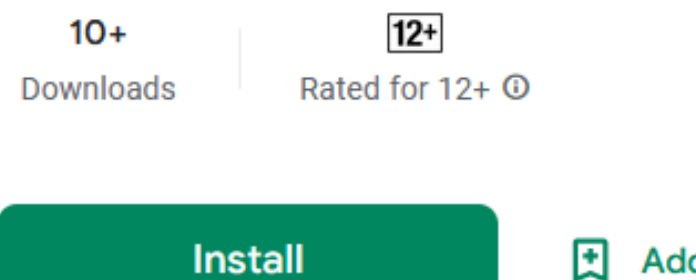

#### d to wishlist

### DOWNLOAD & INSTALL the UKUTEL SOFTPHONE APP FROM THE APPLE APP & GOOGLE PLAY STORES

Link will be in SMS & Welcome Email

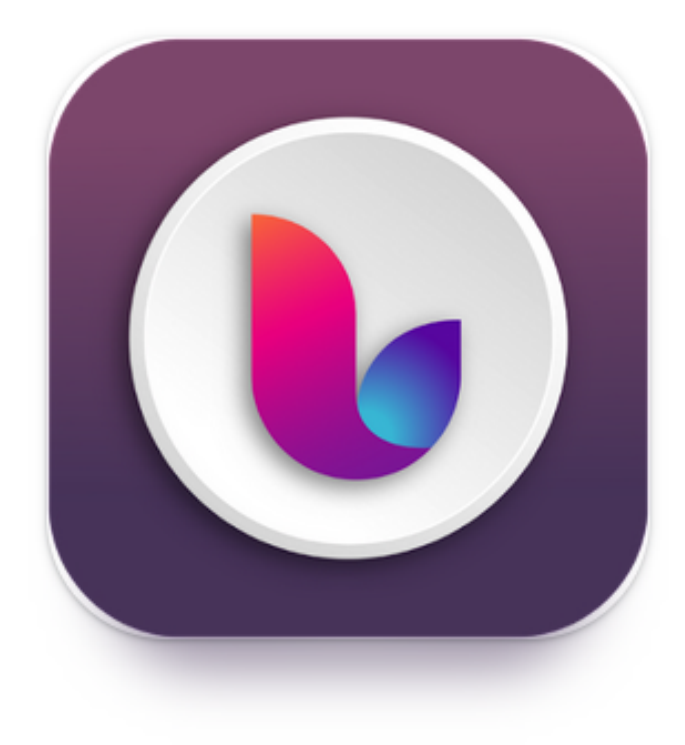

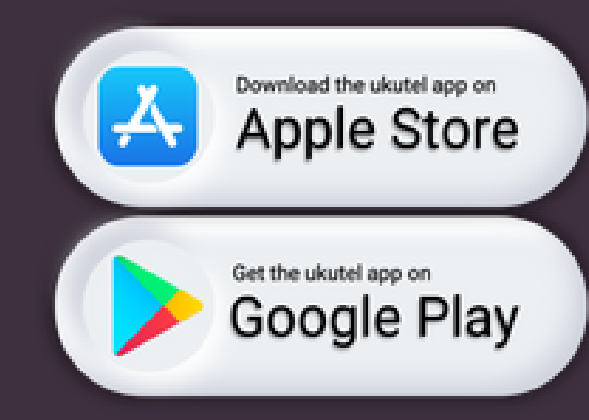

### ENTER YOUR USERNAME & PASSWORD TO LOG INTO (AND PROVISION) THE DOWNLOADED UKUTEL APP

USERNAME: Enter the 9-digit UkuTel Client ID you received via SMS and/or email.

PASSWORD: This is the 10-digit password you created during registration

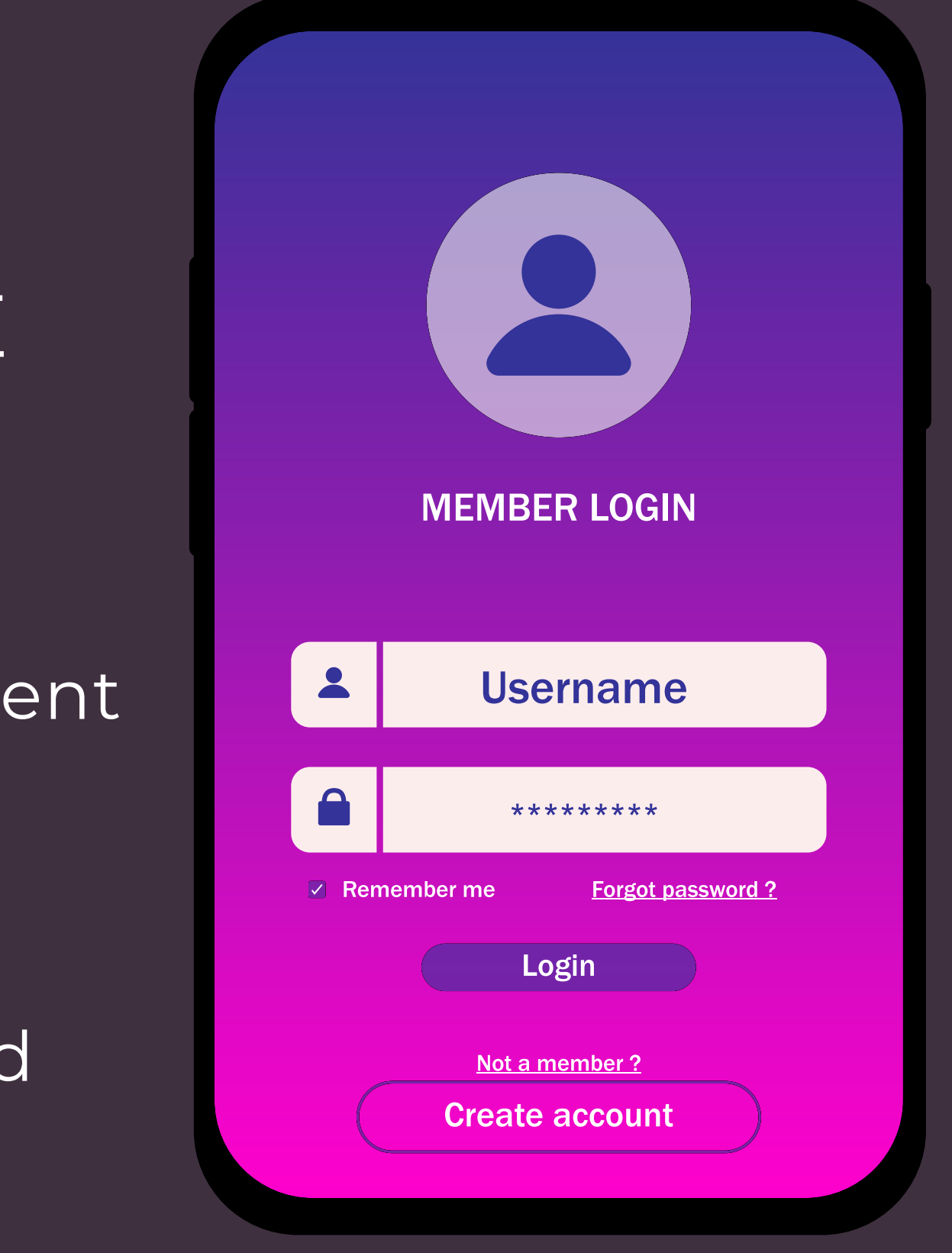

### ONCE YOU ARE LOGGED IN... YOU WILL BE GREETED WITH A WELCOME MESSAGE CONTAINING YOUR:

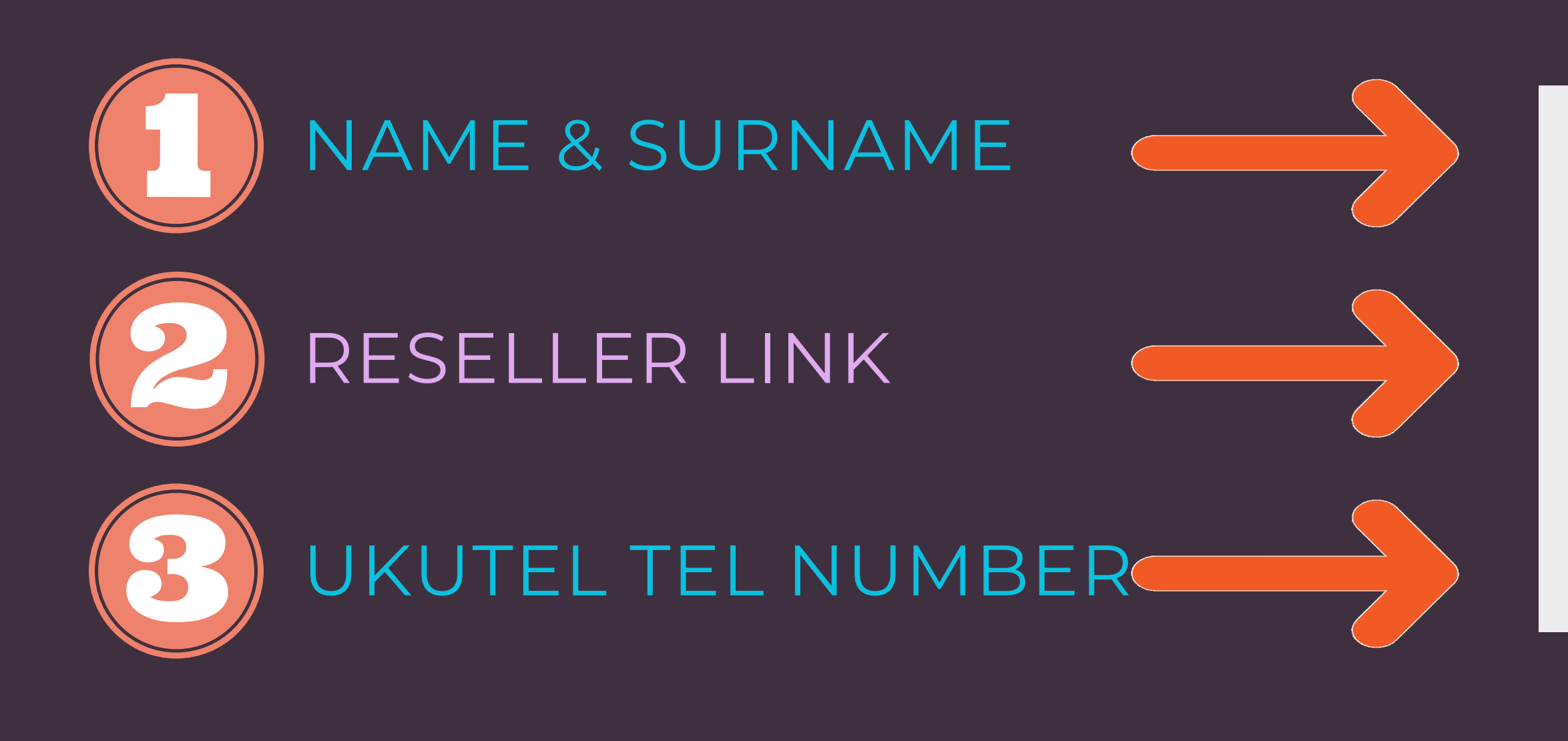

#### Welcome, **Name & Surname**

Referral Link: http://xxxxxxxxx.ukutel.com

Copy Link

**Ukutel Number:** 

+27 123 456 7890

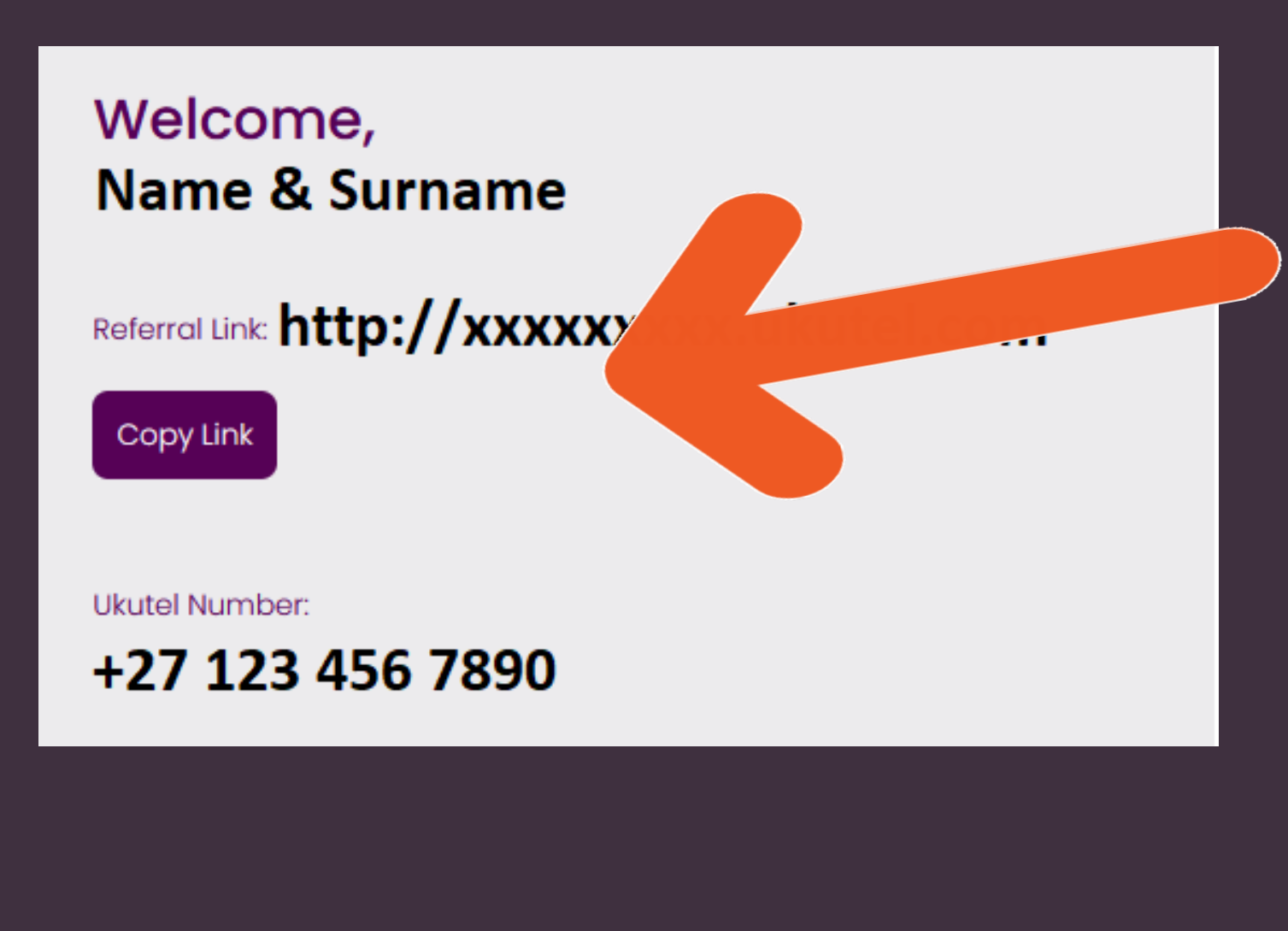

YOU CAN NOW CLICK ON THE COPY LINK BUTTON WHICH YOU CAN SEND TO **•** Family Members Friends, and People in your circle of influence...

who will appreciate the fact that they will be able to make calls to any number for less, & that they too have the option to leverage from the UKUTEL reseller opportunity!

Scroll down and click on this turquoise button

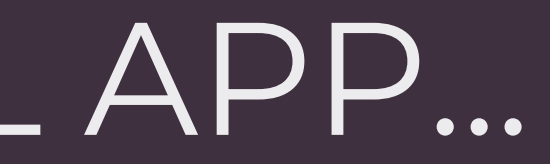

### **Login Successful!**

Click HERE to provision the App

IF YOU DON'T SEE THE KEYPAD ON YOUR UKUTEL APP...

DO THIS:

THIS WILL PROVISION (ENABLE) ALL THE FEATURES OF THE UKUTEL APP

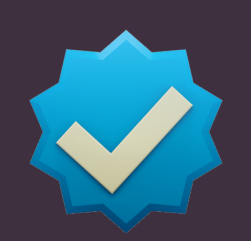

Display AIRTIME BALANCE

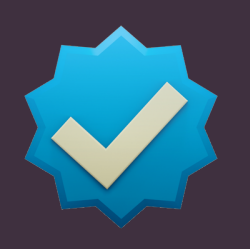

Display CALL & VOICEMAIL buttons

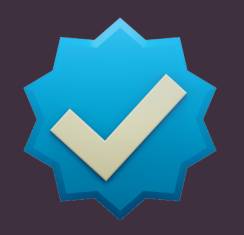

Display Softphone TABS

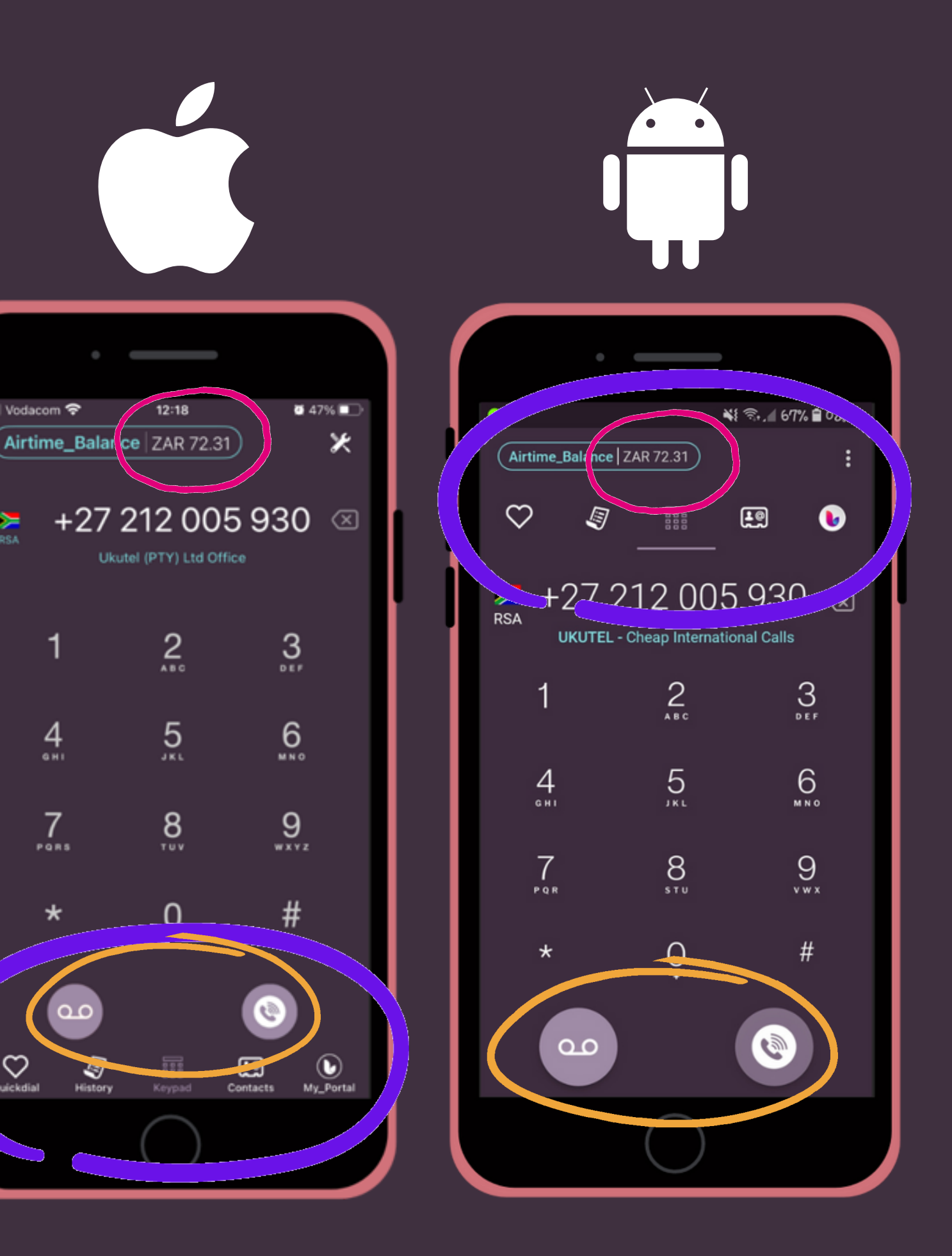

# THANK YOU!

You will be set up and ready to go if you followed the aforementioned steps

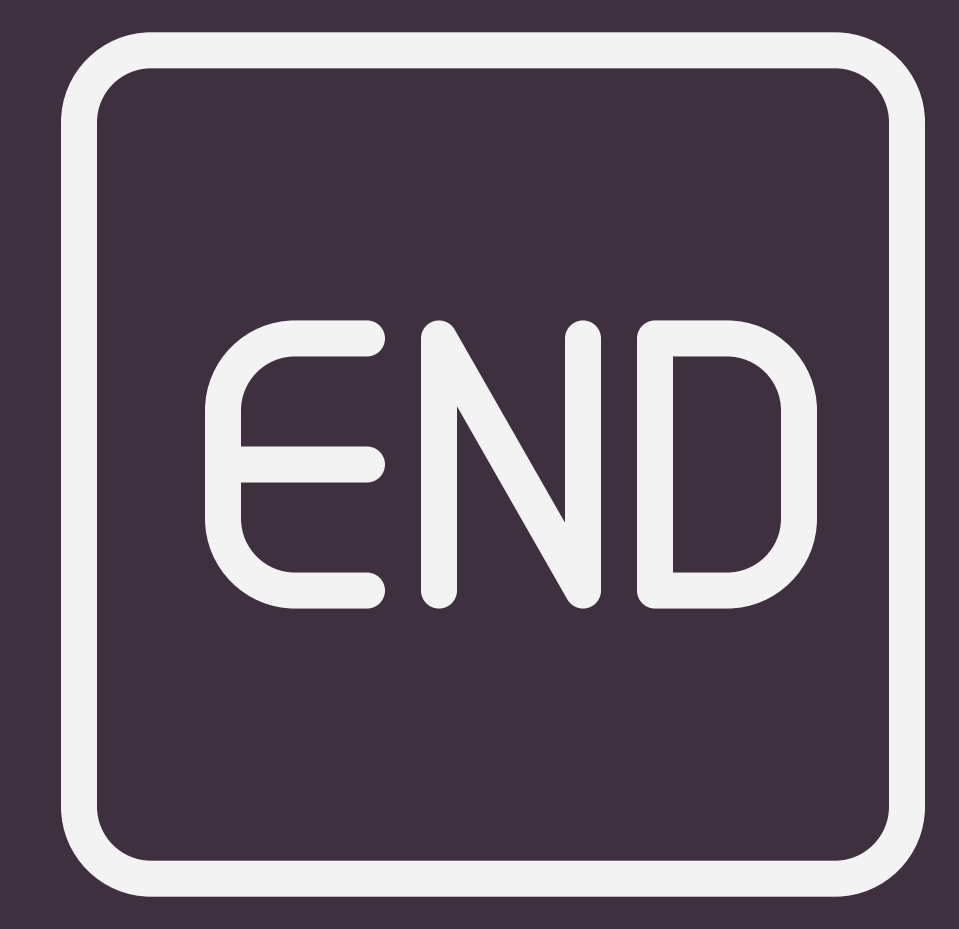